#### 二年期牙醫師畢業後一般醫學訓練計畫系統操作說明**(2014)**

#### 緯創軟體

**Wistron Information Technology & Services Inc.Abbr.: Wistron ITS or WITS**

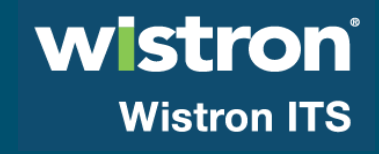

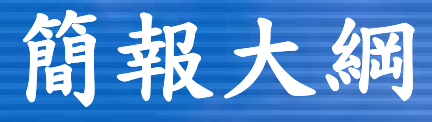

(訓練)每月人員登錄 訓練登錄作業流程 (費用)補助費用申請 對象 費用申請作業流程 作業期程 每月名單輸入 退補件作業收支填報

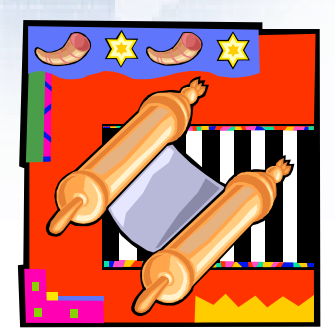

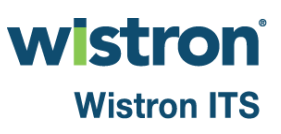

## **(**訓練**)**每月人員登錄

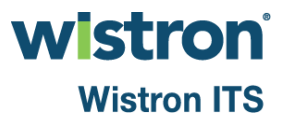

#### 訓練登錄**-**作業流程

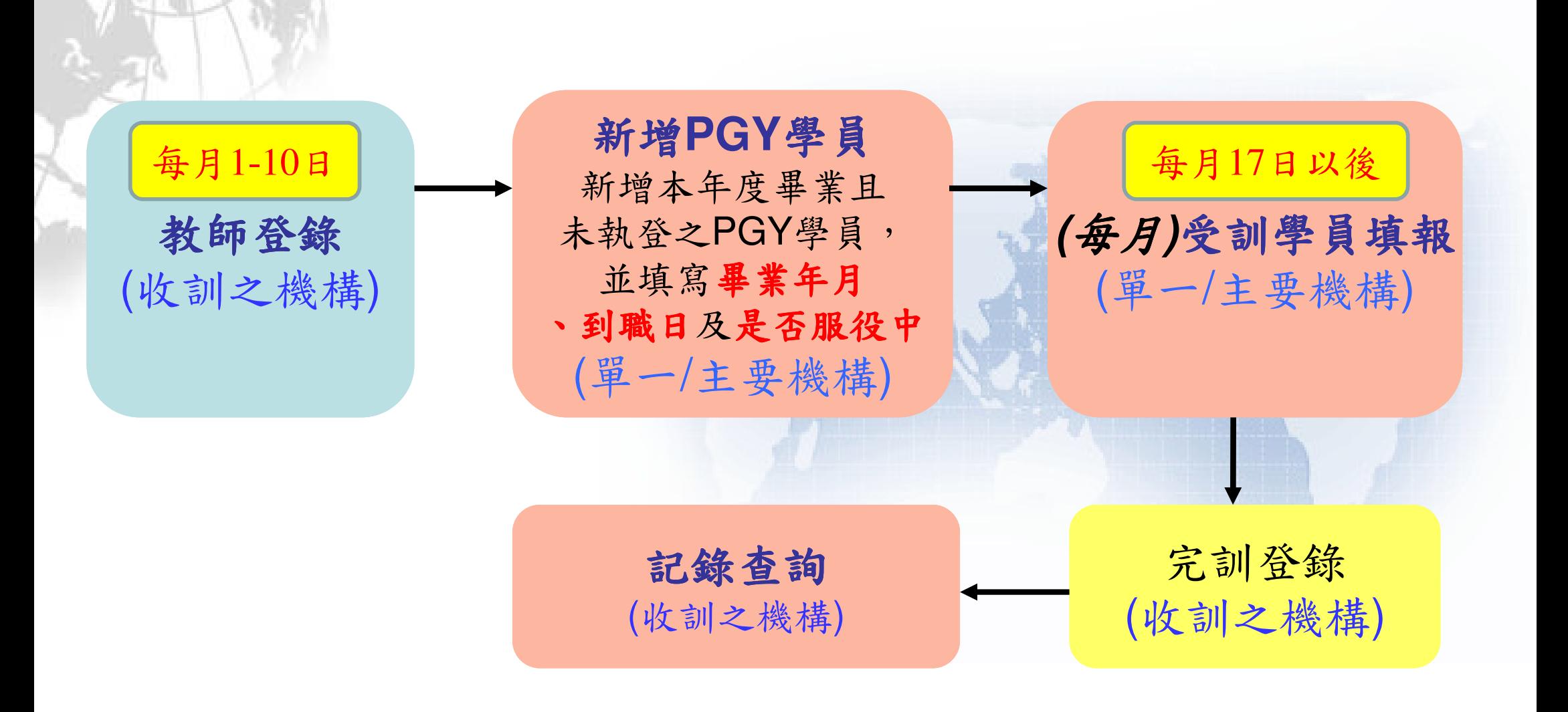

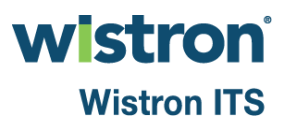

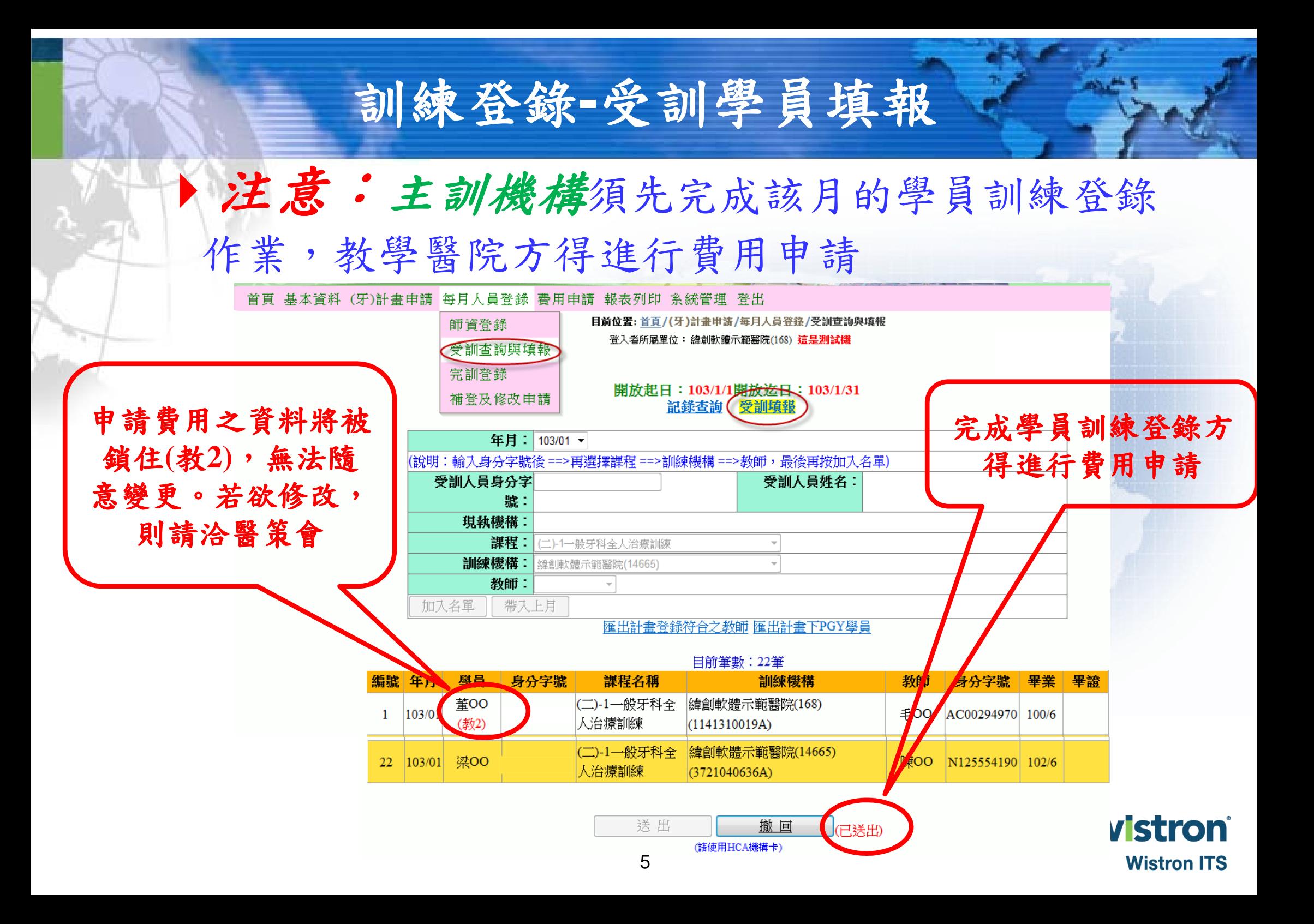

## **(**費用**)**補助費用申請

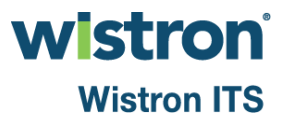

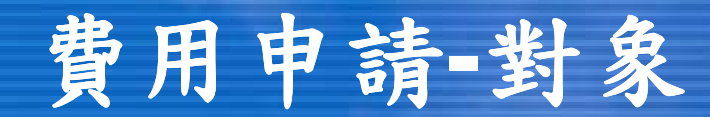

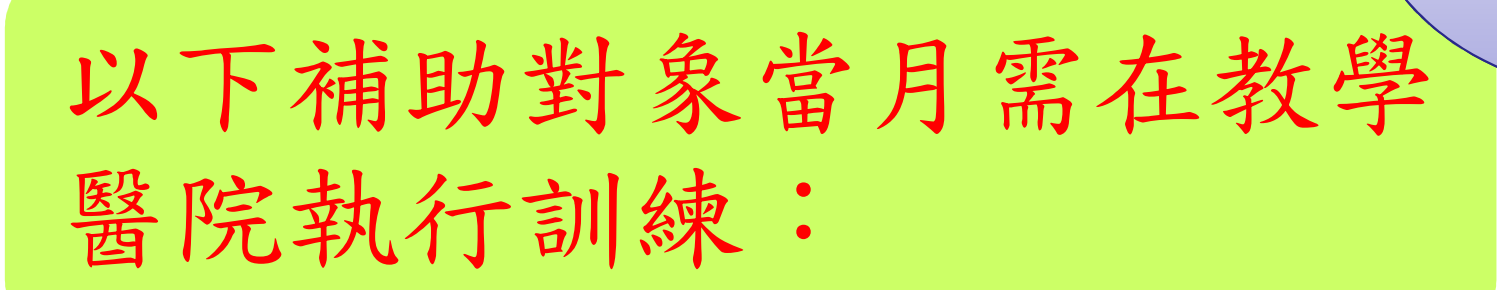

- $\bullet$ 執登教學醫院(本院)牙醫
- $\bullet$ 本院代訓未領證人員

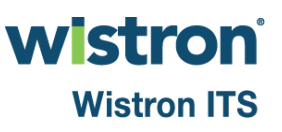

受訓醫師

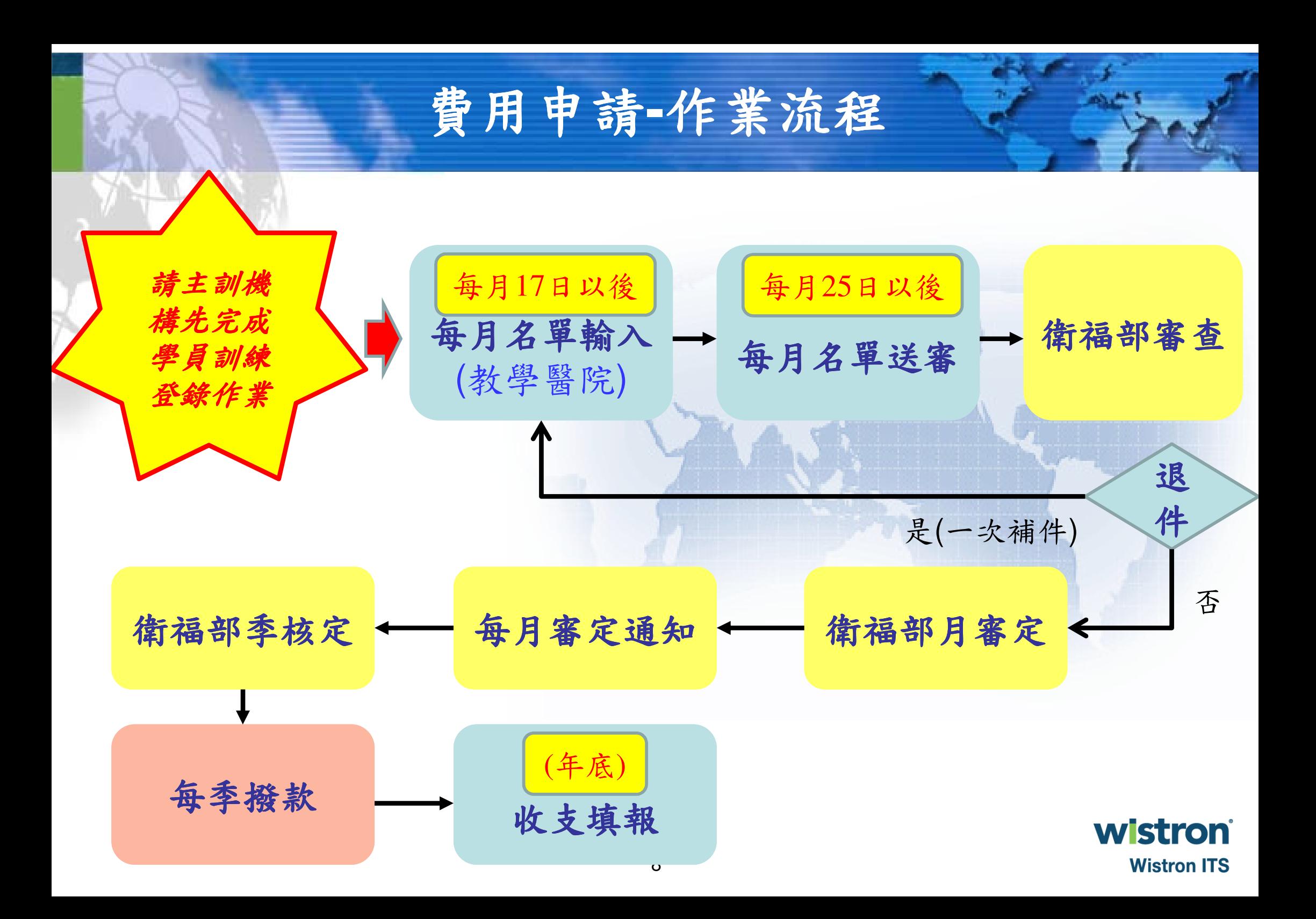

#### 費用申請**-**作業期程

- 以下為每月作業期程參考(實際請依系統公布為準)
	- 開放填寫:每月17日
	- 開放送審:每月25日
	- 送審期限:每月最後一日17:30
	- 退件:次月8日17:30前退件
	- ▶補件截止:次月11日中午12:00截止

請注意:

- ▶截止日遇假日→順延1日
- ▶11、12月因逢年底關帳,期程異動將以系統公布為準 衛福部搬家:
	- ▶衛生福利部預定在5/30-6/2搬至新址,建議於5月29日前 wistron® 完成送件

**Wistron ITS** 

#### 費用申請**-**作業期程

注意!若該月未於補助費用申請期限內<br>完成作業,一律視同放棄,

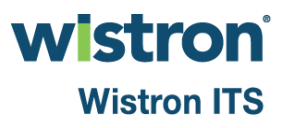

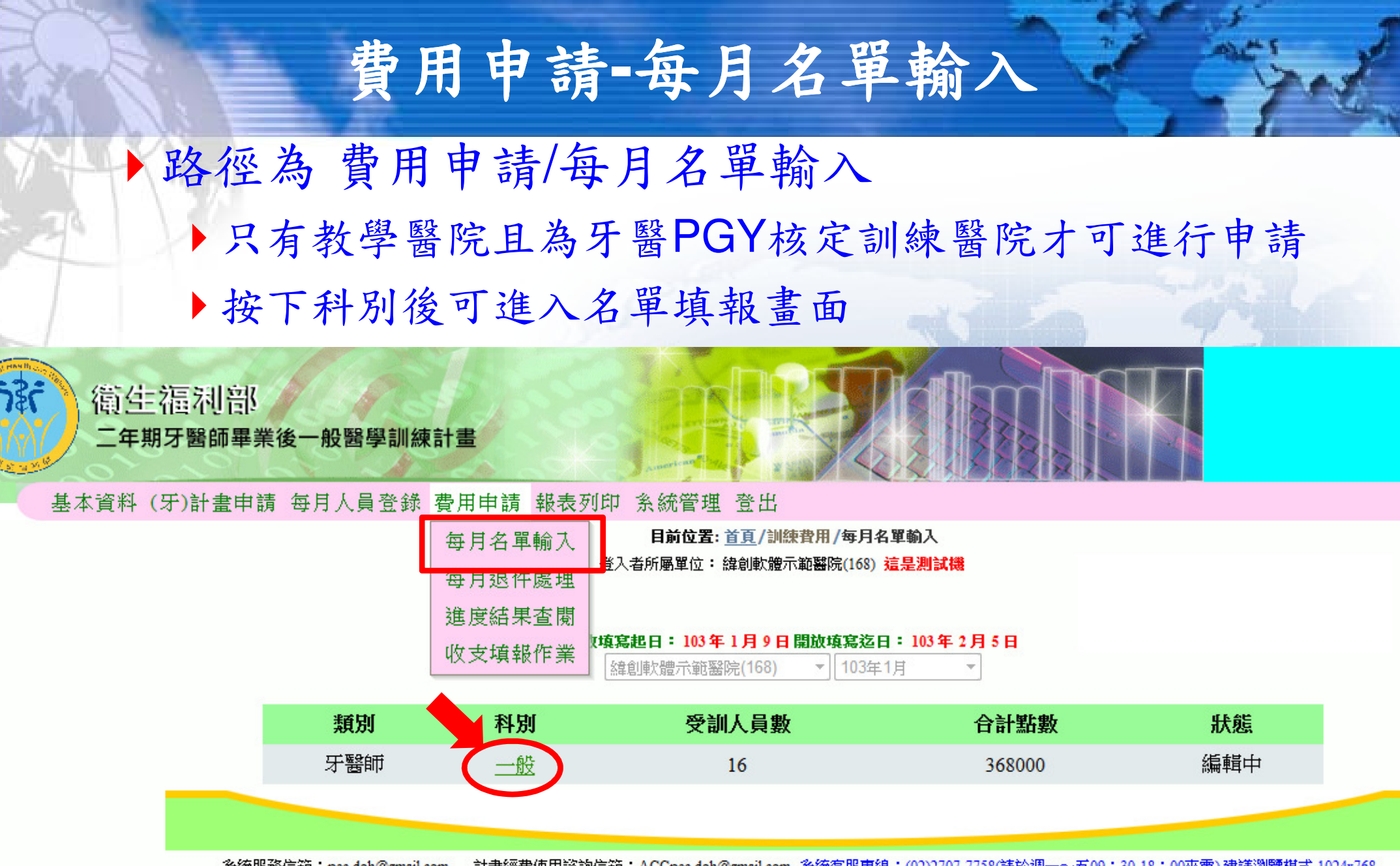

計畫經費使用諮詢信箱:ACCpec.doh@gmail.com 系統客服專線:(02)2707-7758(請於週一~五09:30-18:00來電)建議瀏覽模式 1024x768 糸統服務信箱:pec.doh@gmail.com

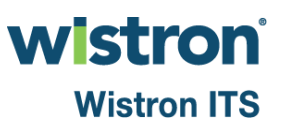

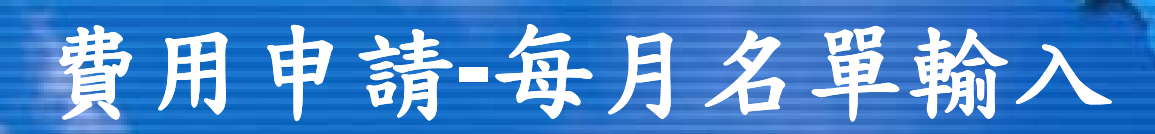

## 輸入名單方式 **1.**帶入本月牙醫**PGY**名單**(**建議方式**)**

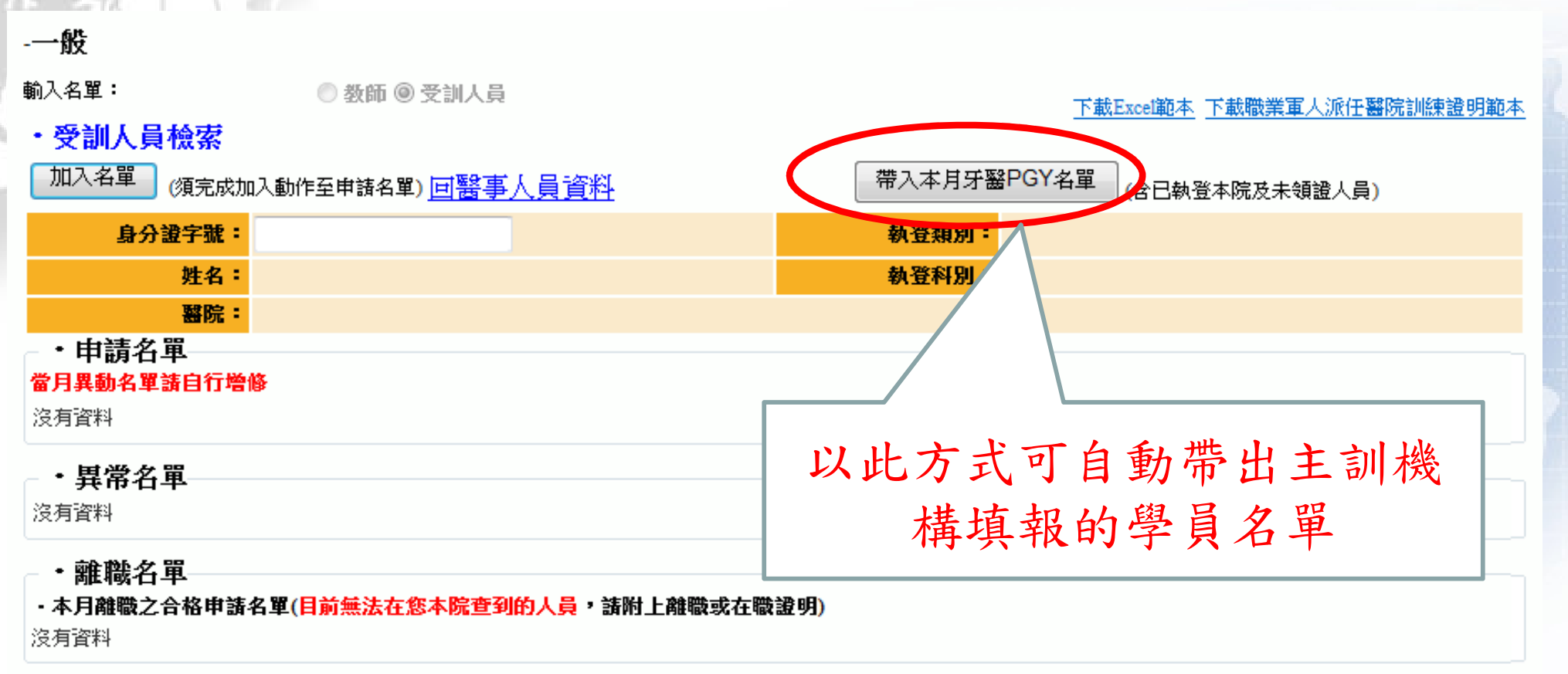

#### 附註說明

註1:部份醫事人員資料來源非醫事系統 (請上傳證明)

註2:退伍日距領證日超過3年 ( 請上傳證明並述明緩徵原因 )

註3:已過補助期限或未滿16日

註4:已離職或非本院人員

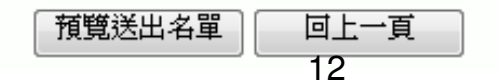

stron

**v**Vistron ITS

輸入名單方式 **2.**加入名單

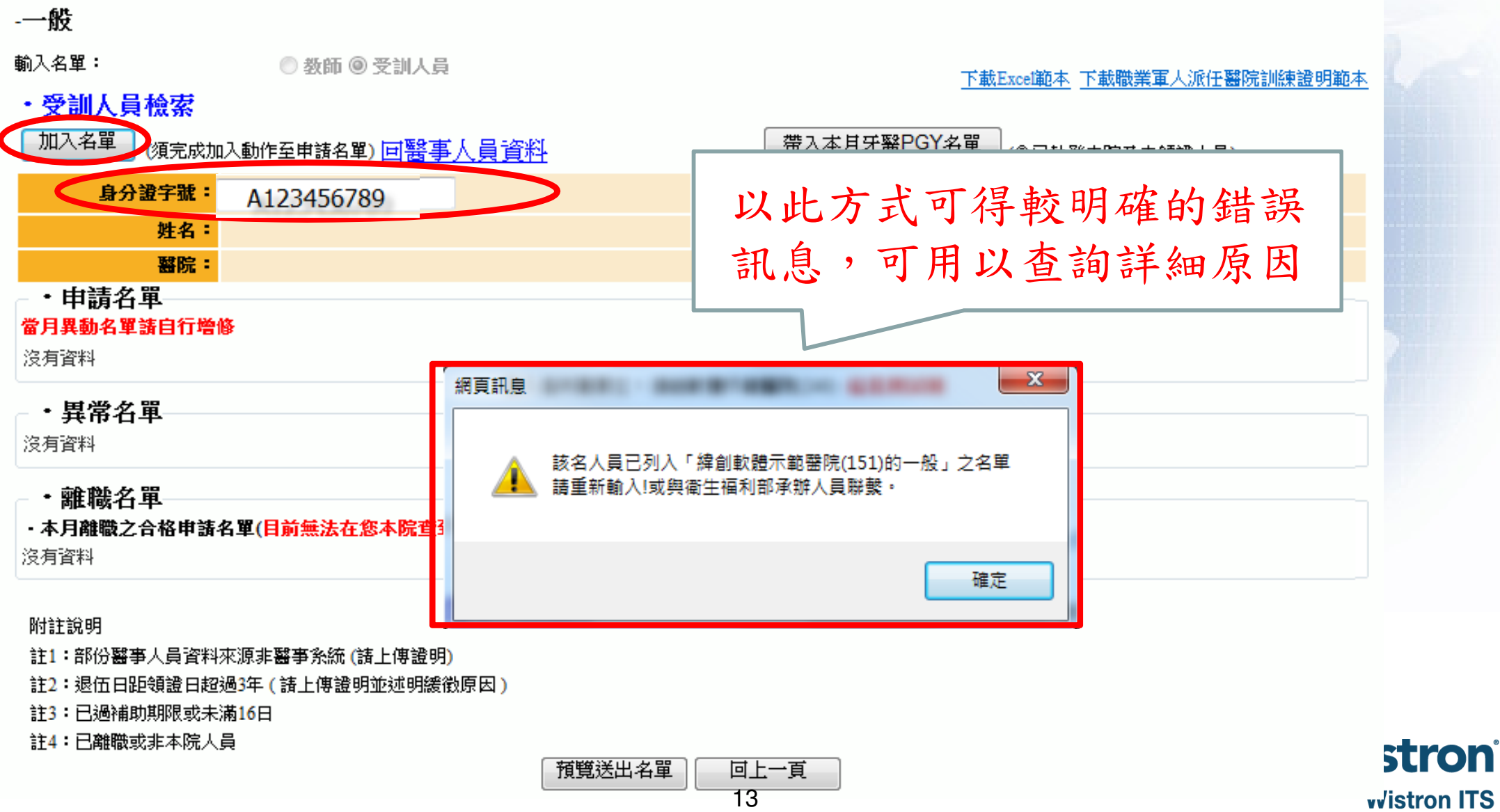

#### 名單輸入後會建立-申請名單

・申請名單

#### 當月異動名單請自行增修

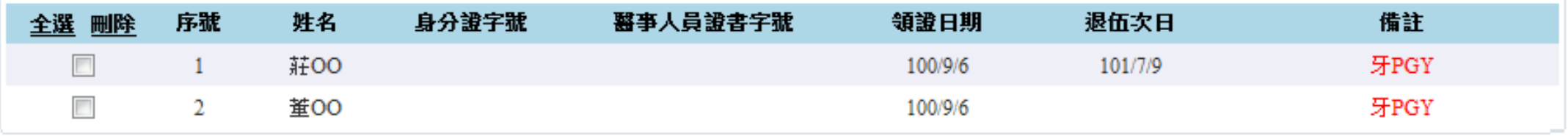

若出現異常則自動產生以下名單

須補上傳證明文件,格式為JPG、JPEG、GIF 須小於1MB

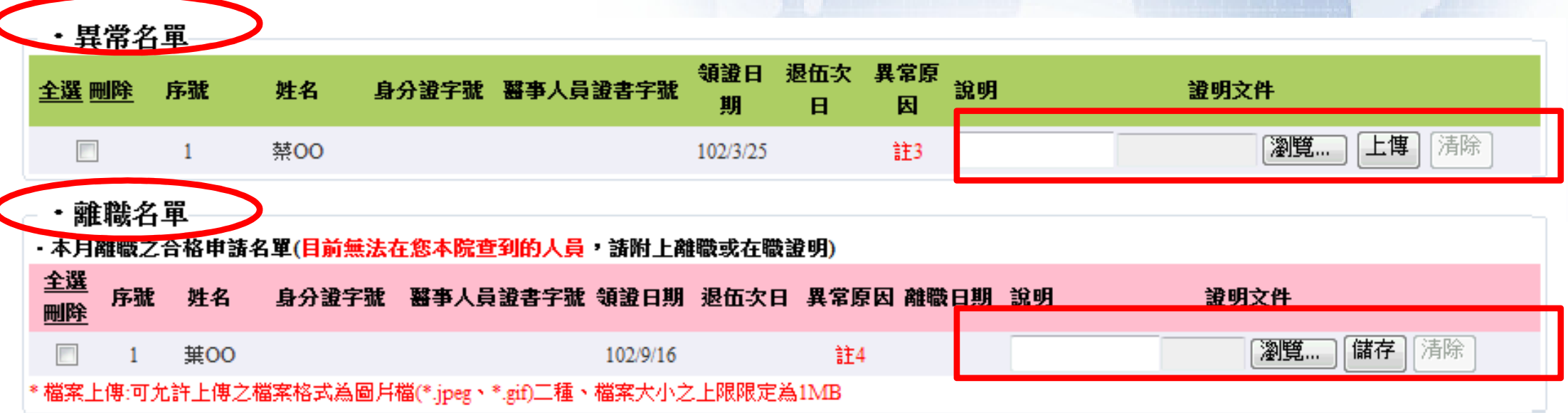

#### 異常名單異常說明如下:

#### 附註說明

- -(請附在職證明)
- -(請附訓練證明)
- -(請附訓練證明)註4:己離職或非本院人員

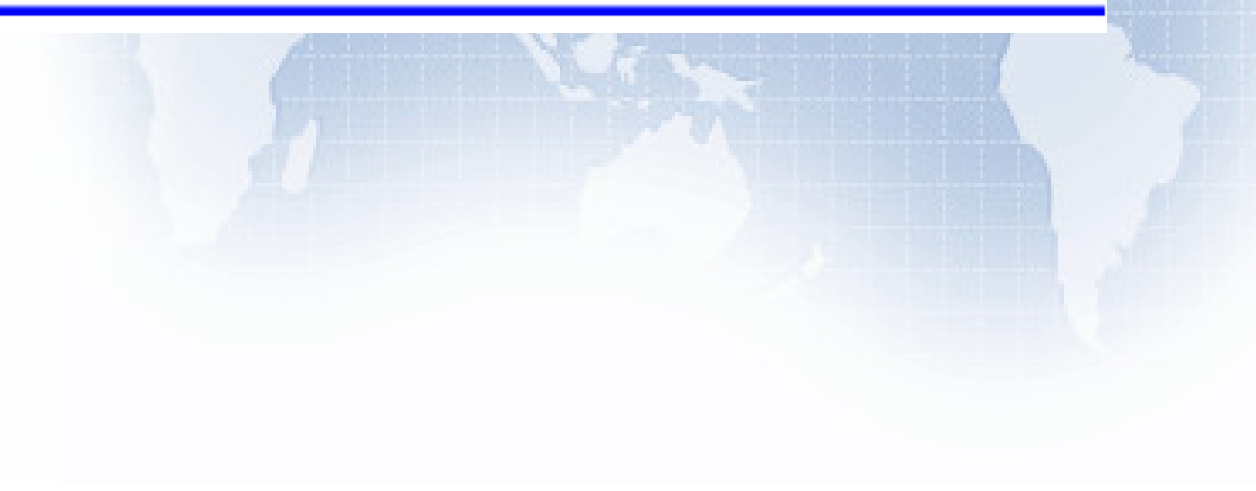

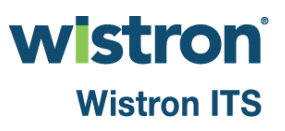

(補充說明)註3-補助期限問題:

 若已執業登記,請先於人員基本資料區確認是否符合補助期限,否則無法申報

首頁 基本資料 (牙)計畫申請 每月人員登錄 費用申請 報表列印 系{

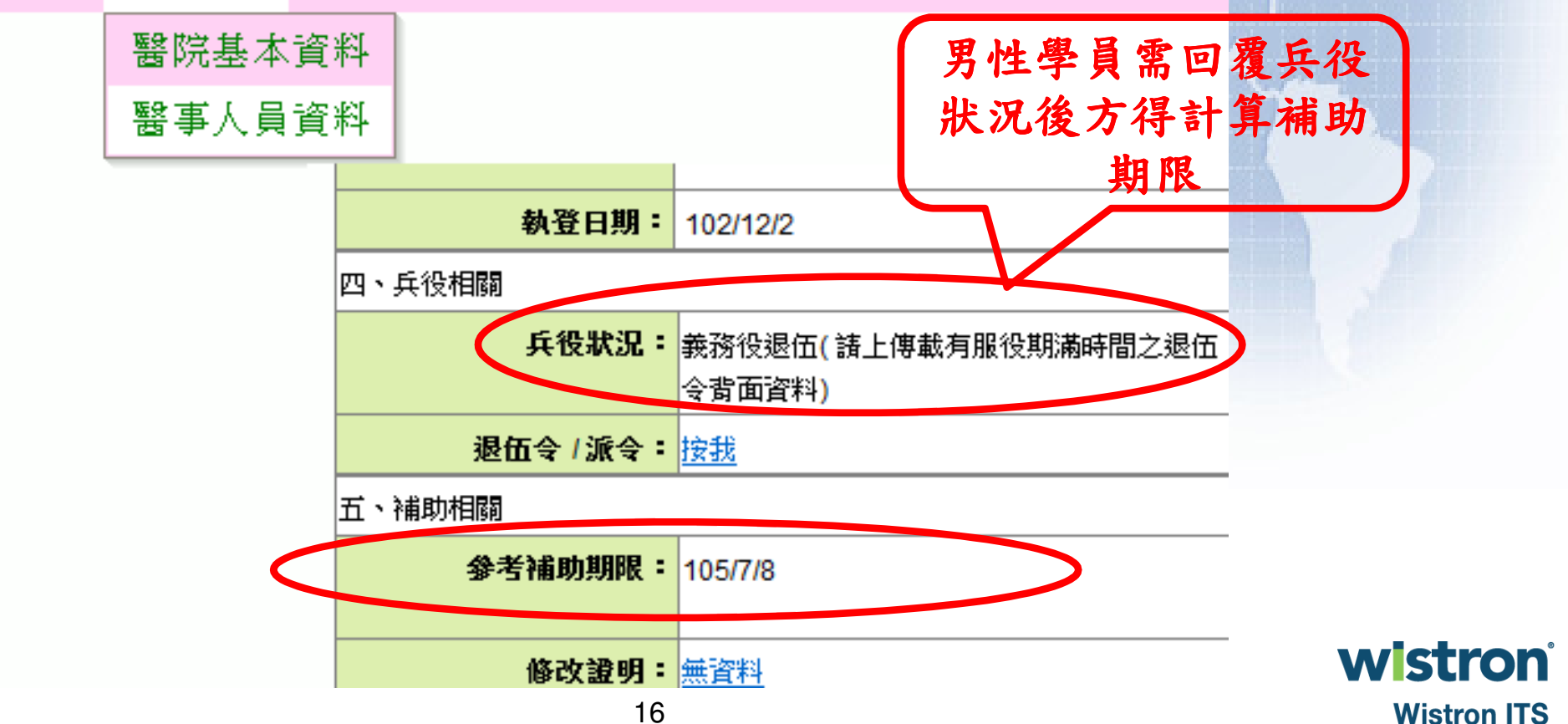

(補充說明)有關退伍日期:

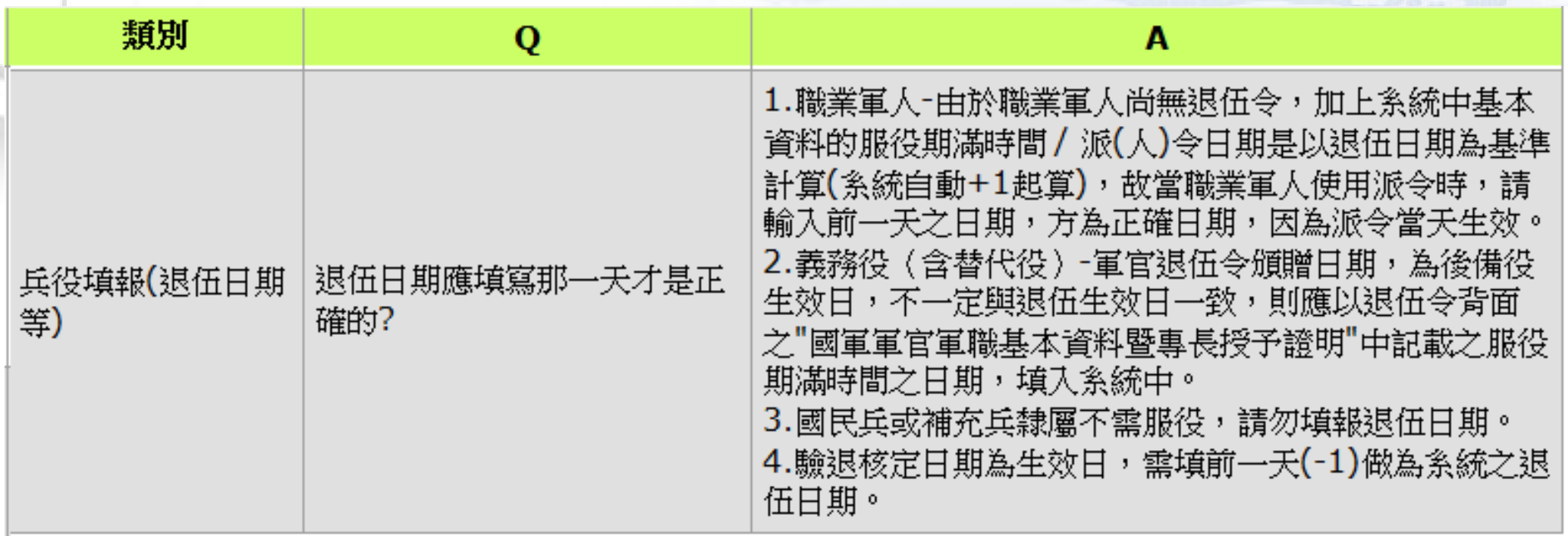

(補充說明)註4-離職申報:

方为未放銷執登,請先於人員基本資料區填寫離職日 期,如此便不用附證明~

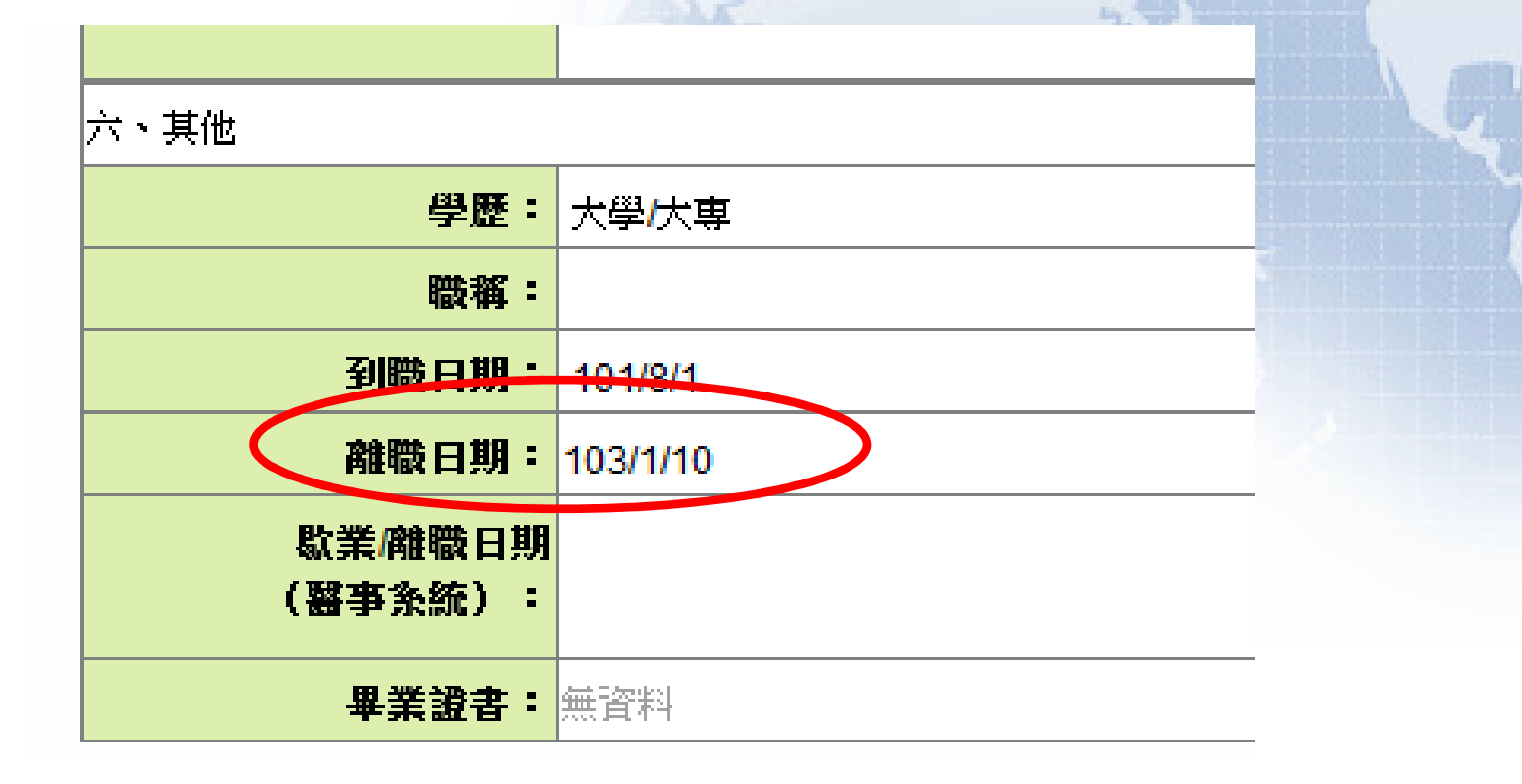

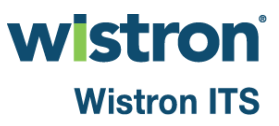

#### 輸入完成:請執行預覽送出名單

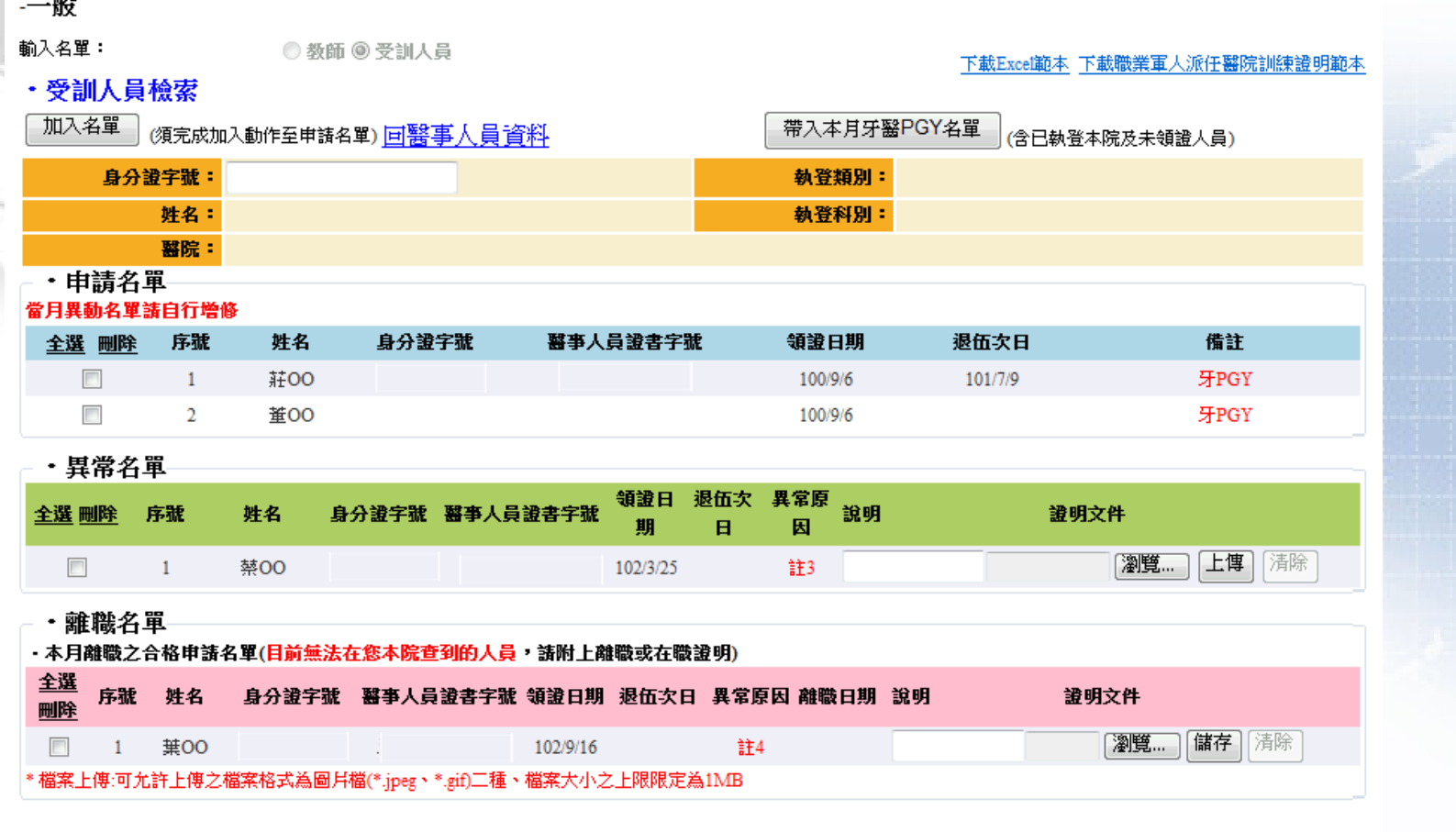

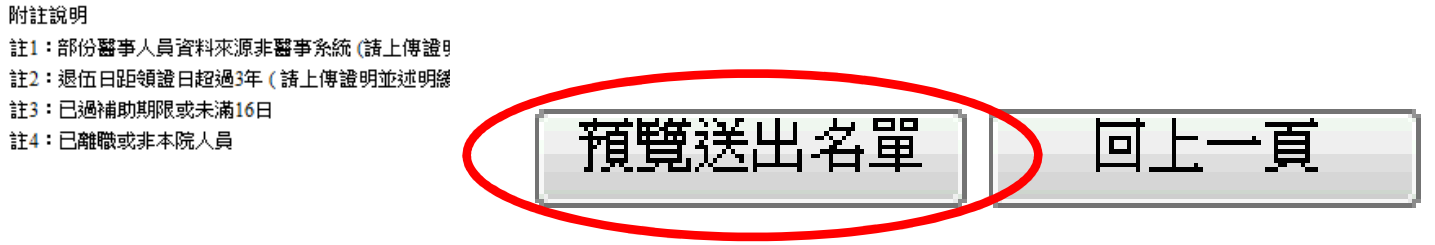

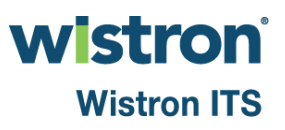

着未補證明,則無法看見送審按鈕

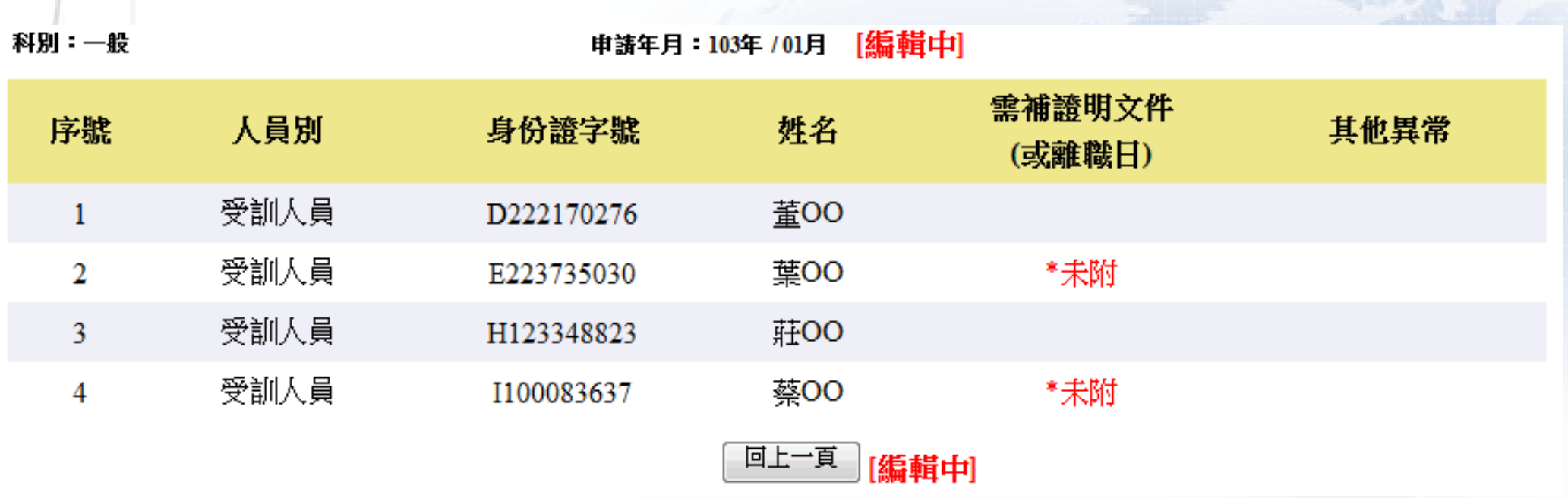

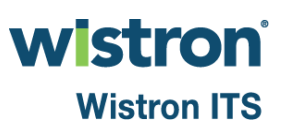

名單沒問題:則可看見確認送審按鈕

▶注意:須使用HCA機構卡執行送出。若未送出則視同放棄, 不得補件。

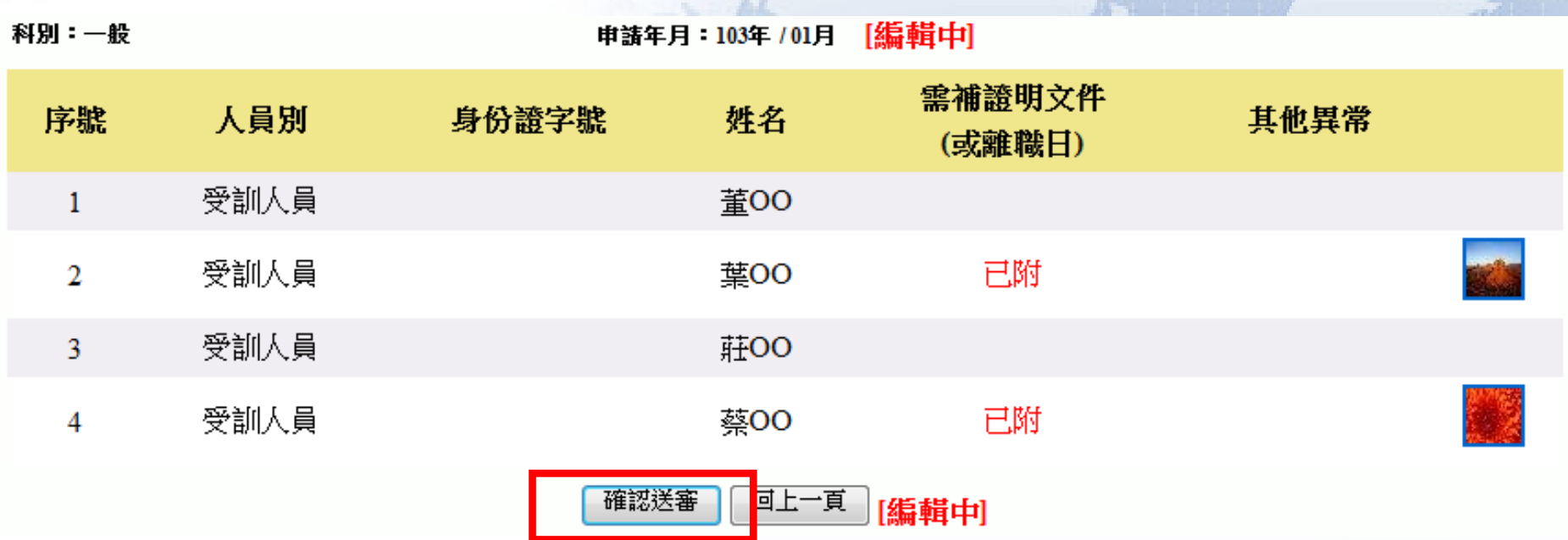

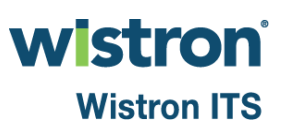

#### 費用申請**-**每月名單送審

▶若送審後,名單仍有問題,可使用"撤回送審"功能,撤 回送審資料。注意:若已過送審期限,則無法使用此功能 ▶若已送出,則畫面會標示→已送審衛生福利部

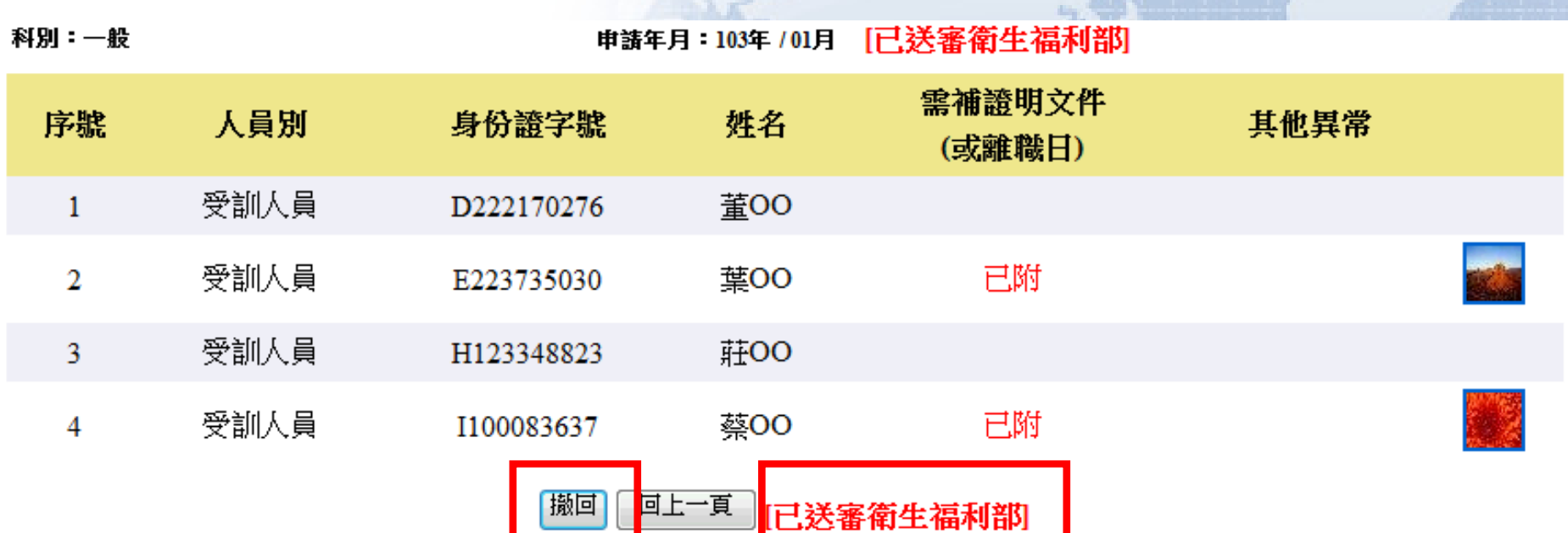

wistron **Wistron ITS** 

## 費用申請**-**查詢申請進度及列印報表

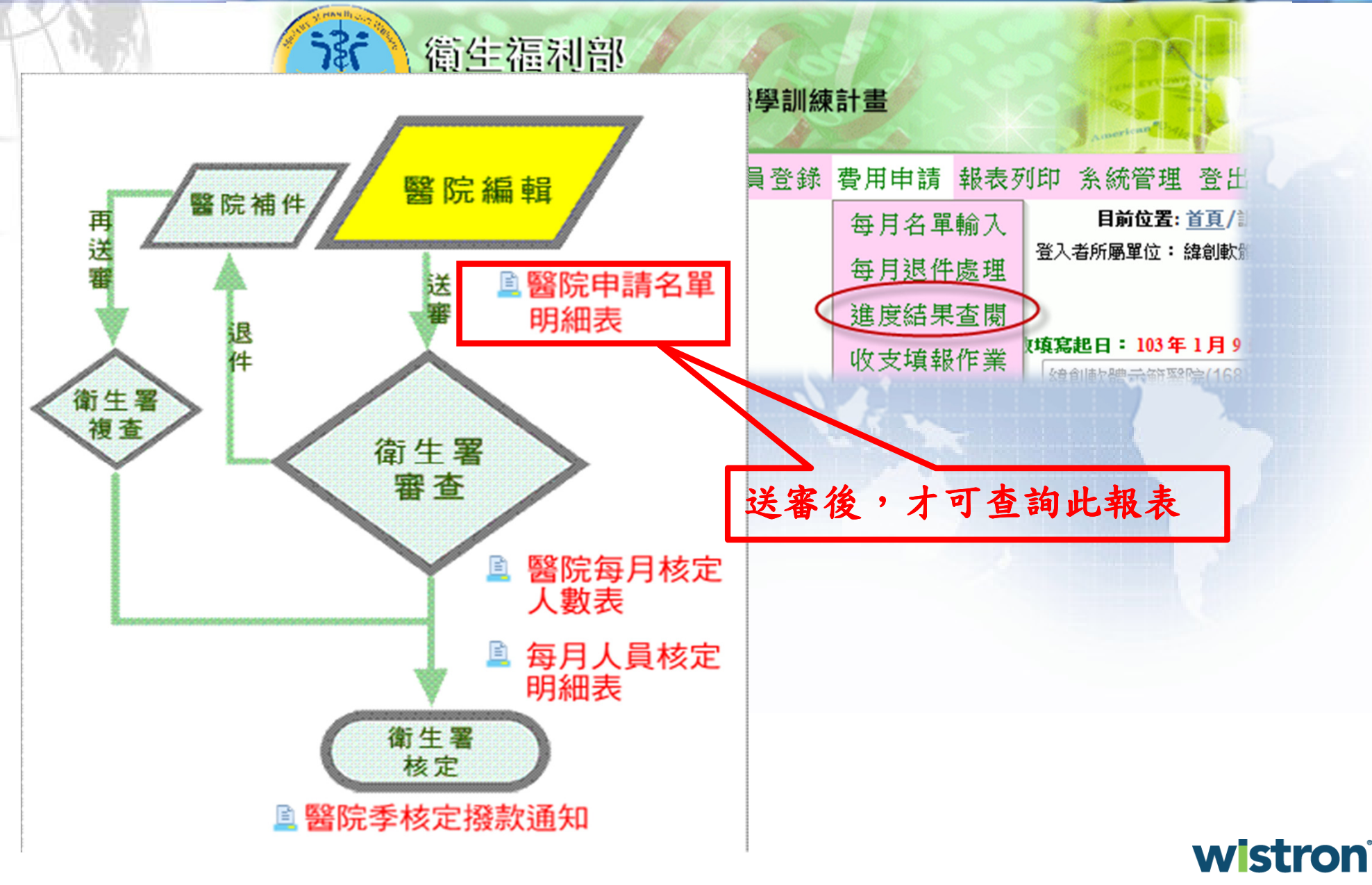

**Wistron ITS** 

●路徑為費用申請/每月退件處理

會顯示被退件的月份:請點選月份

▶注意:退件時系統會發送EMAIL通知,此為輔助性質。 實際是否退件仍以本功能呈現資料為準

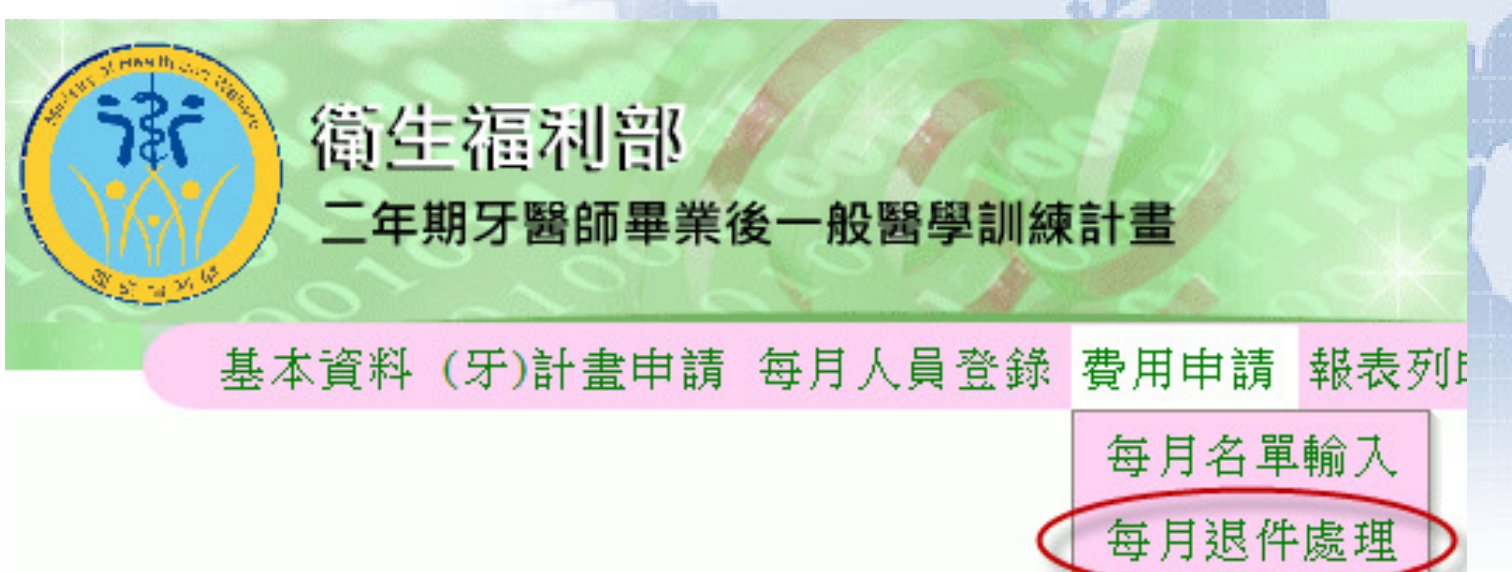

wistron **Wistron ITS** 

進度結果杳關

收支填報作業

月份

 $103/1$ 

系統會秀出該月份須補件資料

- 若不需補件,可在此頁面回覆本月不補件
- 點選一般則可進入補件畫面

#### 月份: 103/1 補件截止日: 103年2月11日12時0分止 \*编輯中及未補件之資料,將不送至衛生福利部審核(不會被列入申請名單)

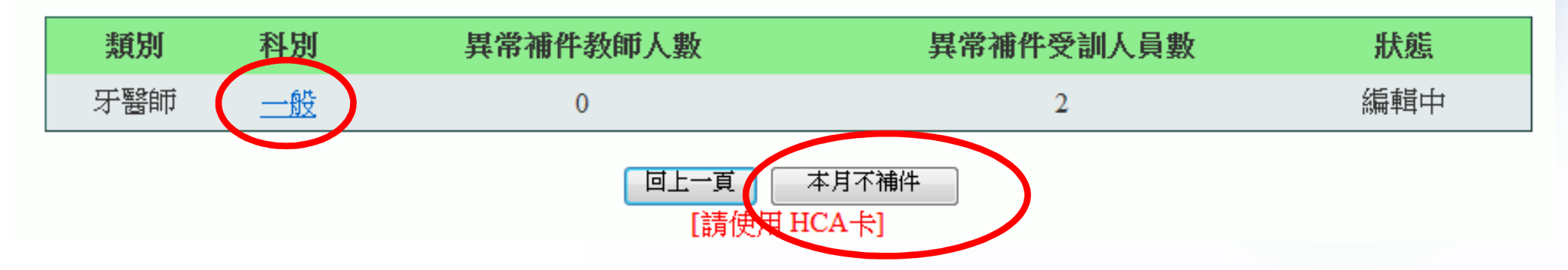

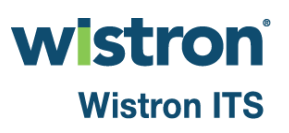

1.請針對退件原因填寫說明及上傳相關的證明。2.請勾選欲補件送出者(未勾選者將不送出)3.點選預覽送出名單

輸入名單: ◎ 教師 ◎ 受訓人員

受訓人員

・退件名單 \* 請勾選欲補件送出之人員。

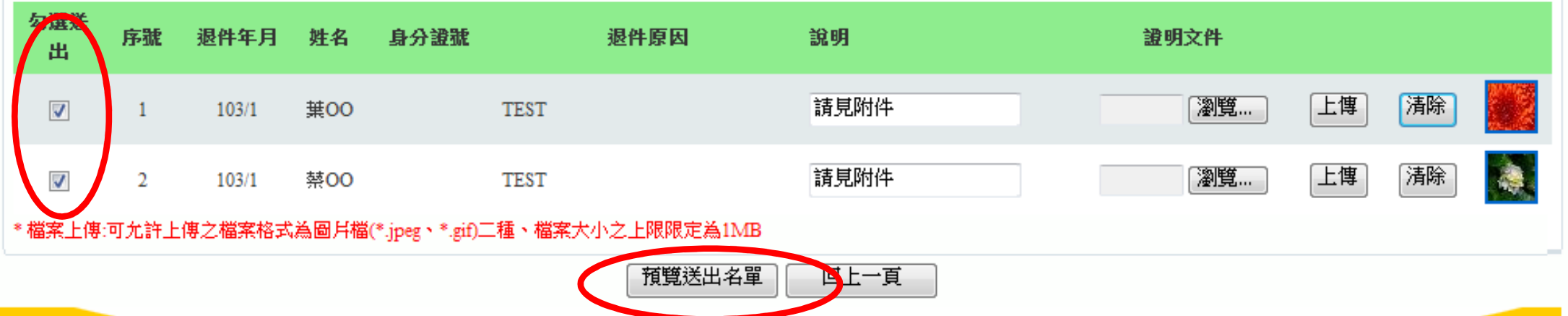

#### 預覽無誤後,使用HCA卡片,再執行「送出補件至衛福部」

科別:一般

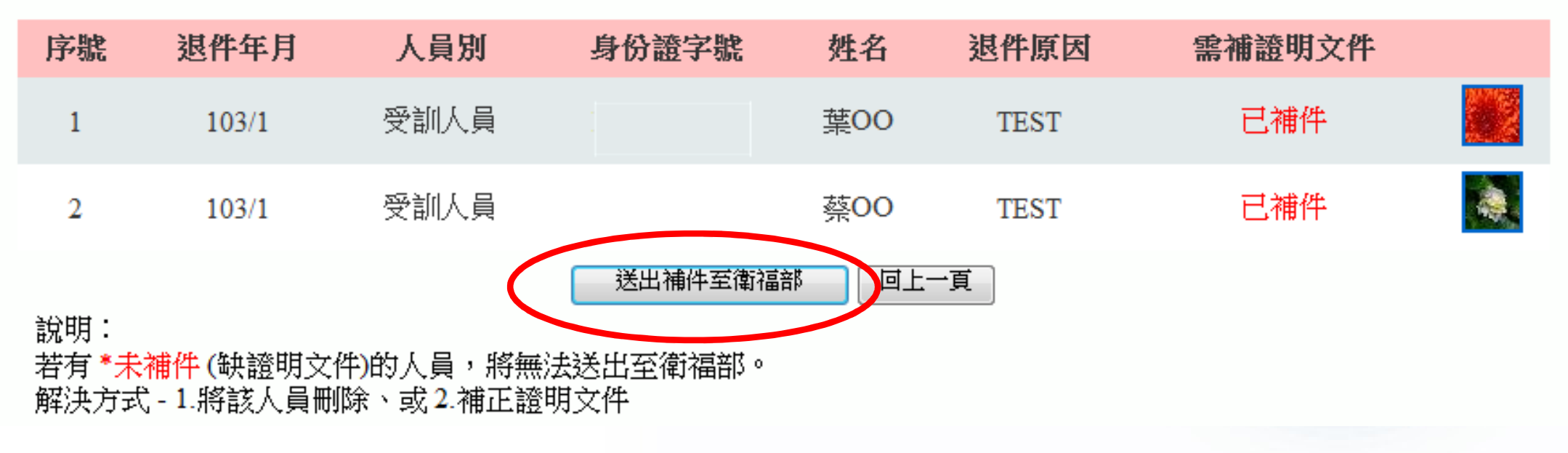

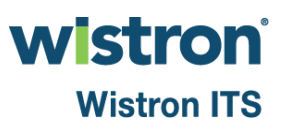

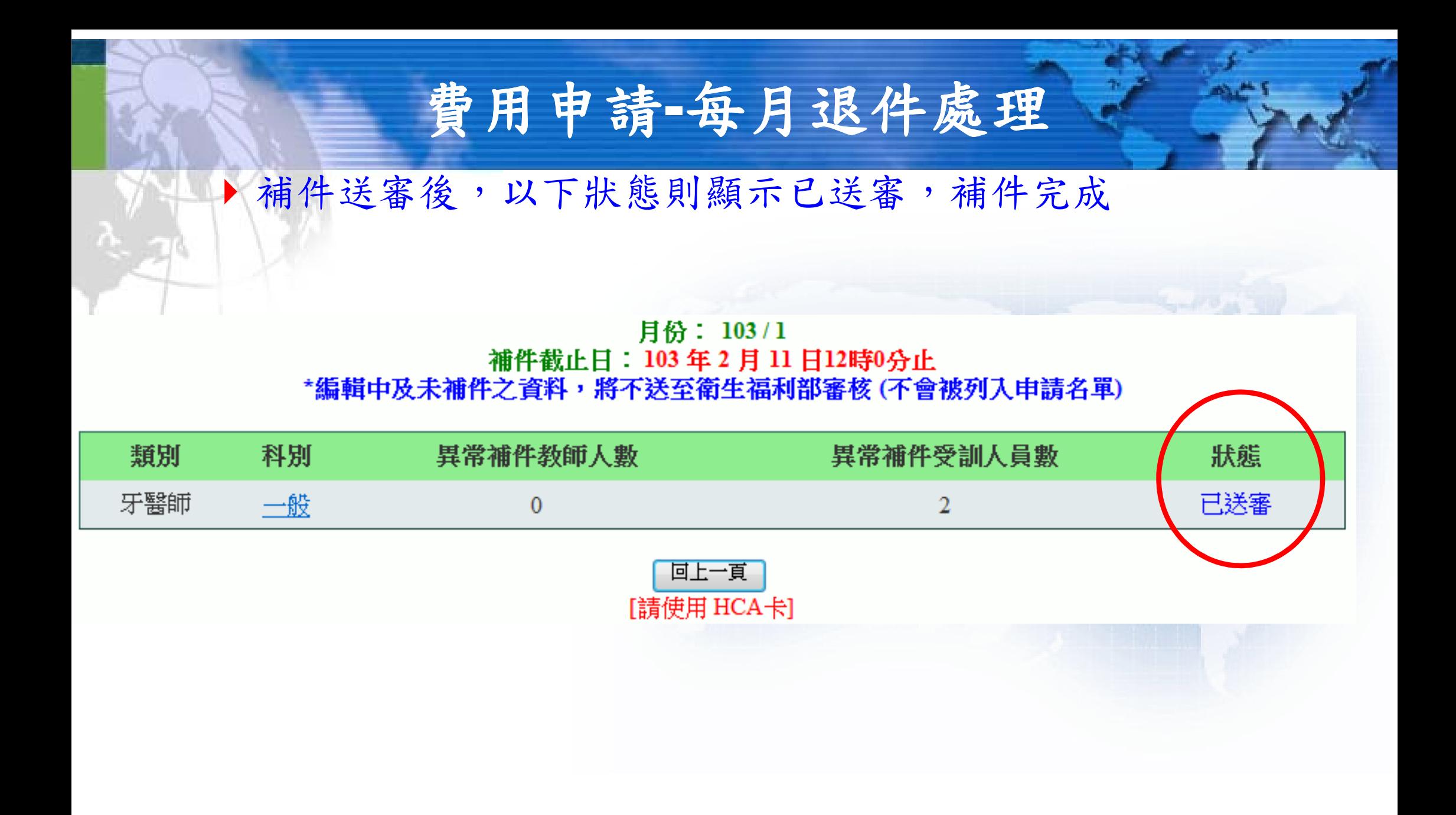

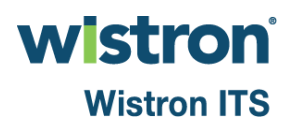

## 費用申請**-(**補充**)**報表查詢

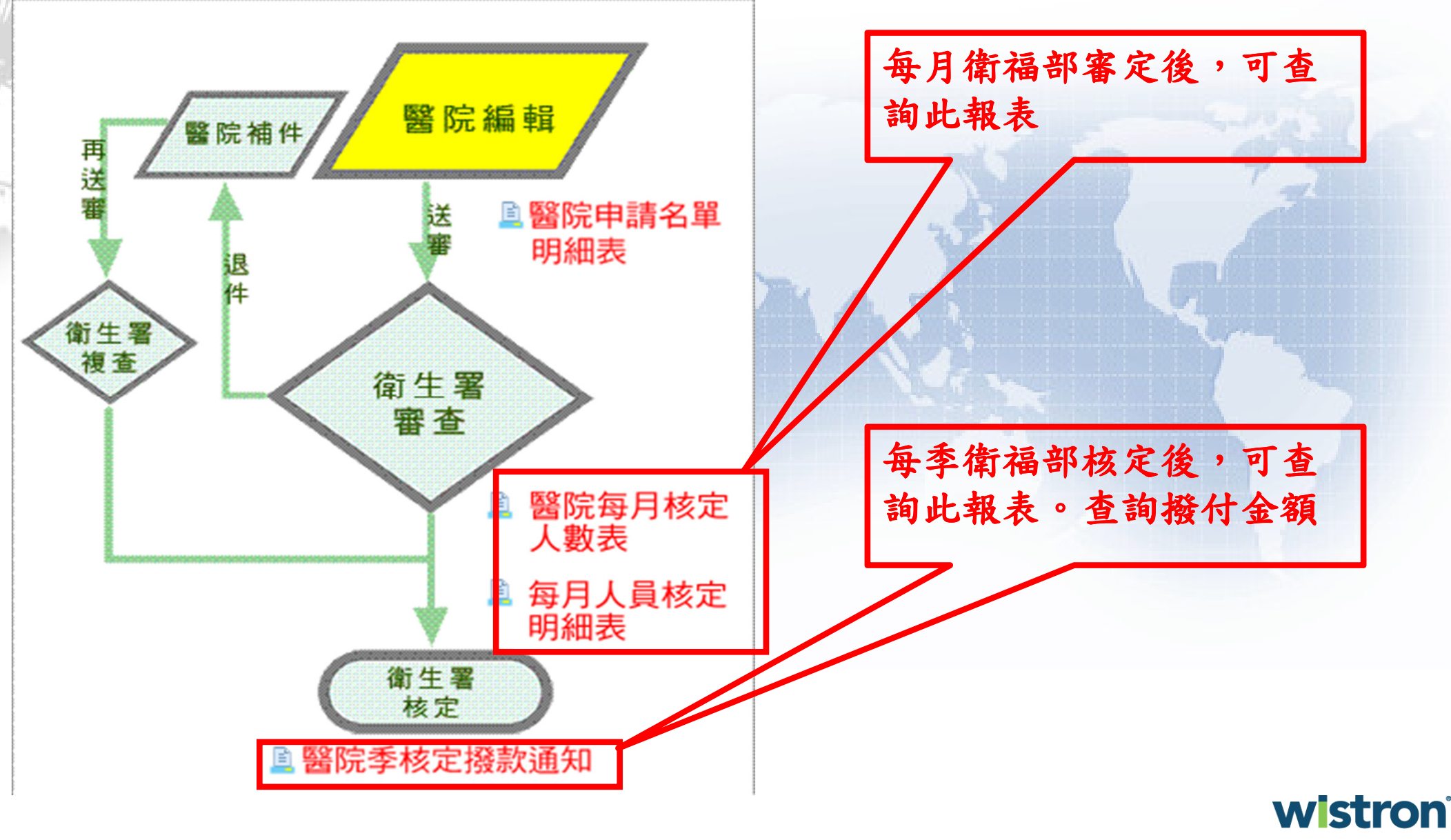

**Wistron ITS** 

#### 收支填報

作業步驟

於本系統完成收支填報並送出

- 列印收支明細表(主管及契約代表人核章)
- ■列印出的收支明細表 +領據(不限格式) → 行文 衛福部

作業時間■預計12月中,實際依衛福部公告為準

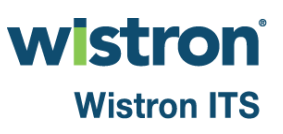

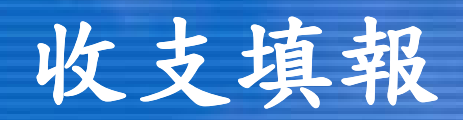

格式

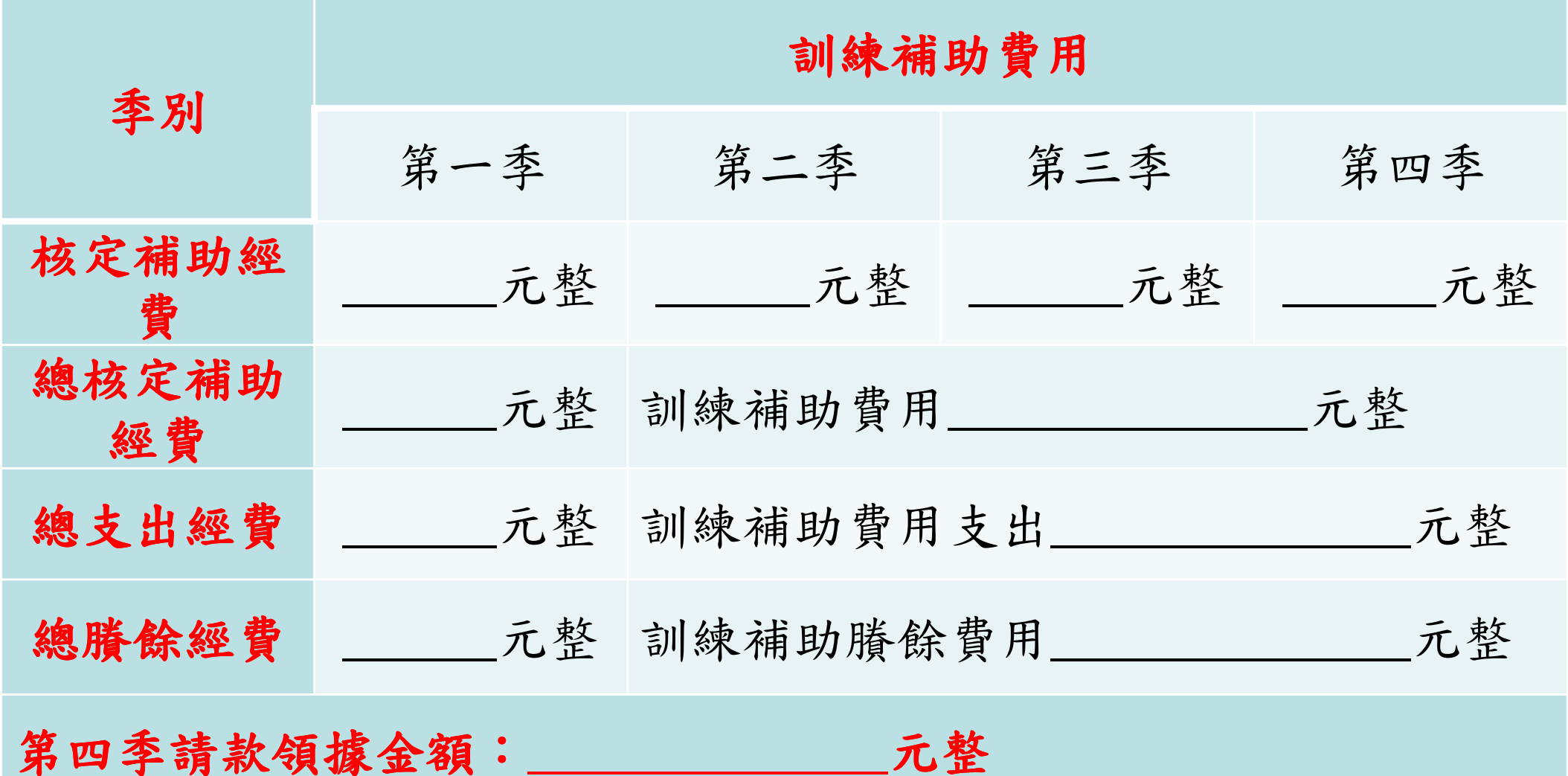

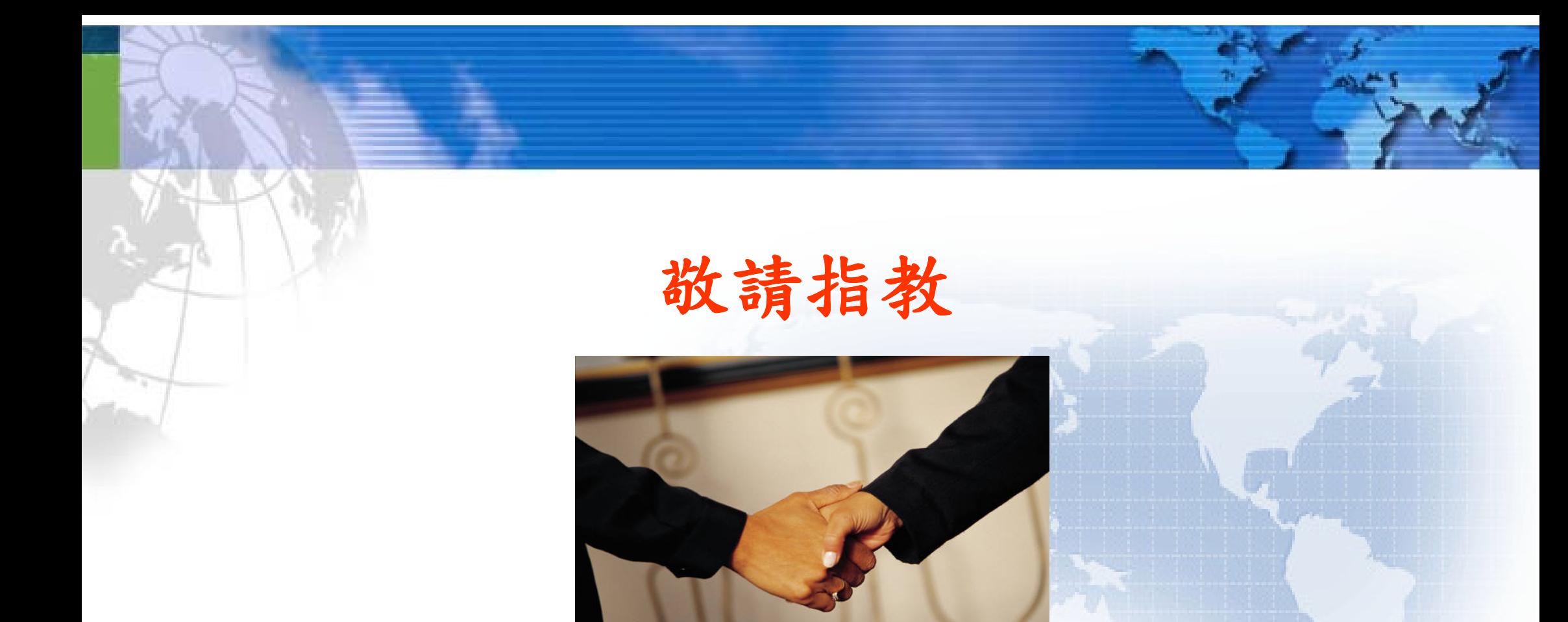

#### 系統客服專線:**(02)2707-7758** 計畫執行客服專線:**(02)8964-3000#202.213.223** 計畫服務信箱:**dentalpgy@tjcha.org.tw**

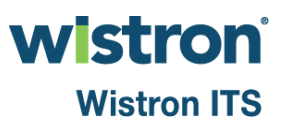

# **(**其他補充**)** 人員基本資料

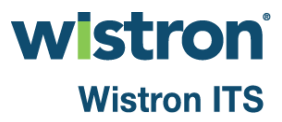

## 基本資料**(**人員**)-**醫事人員資料查詢

#### ▶正確查詢醫事人員方式→建議以身分字號查詢

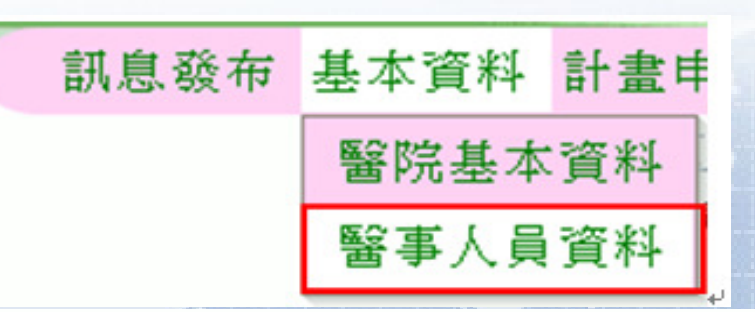

**Wistron ITS** 

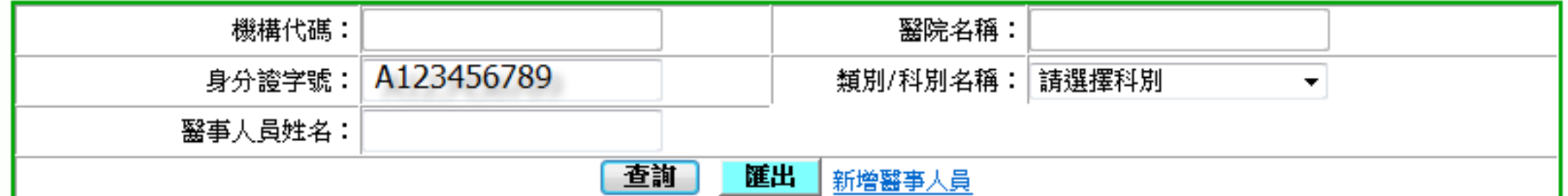

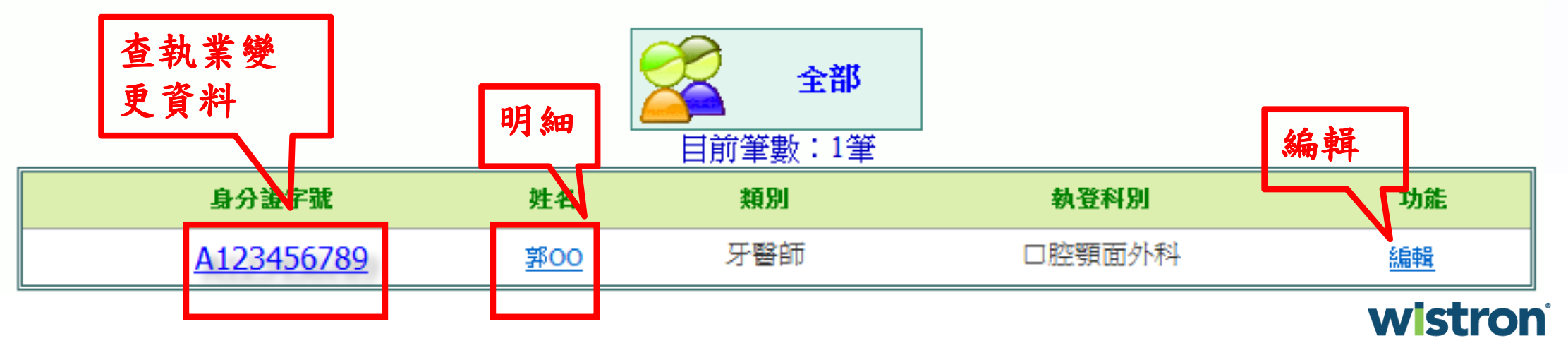

# 查執業變更資料

基本資料**(**人員**)-**醫事人員資料查詢

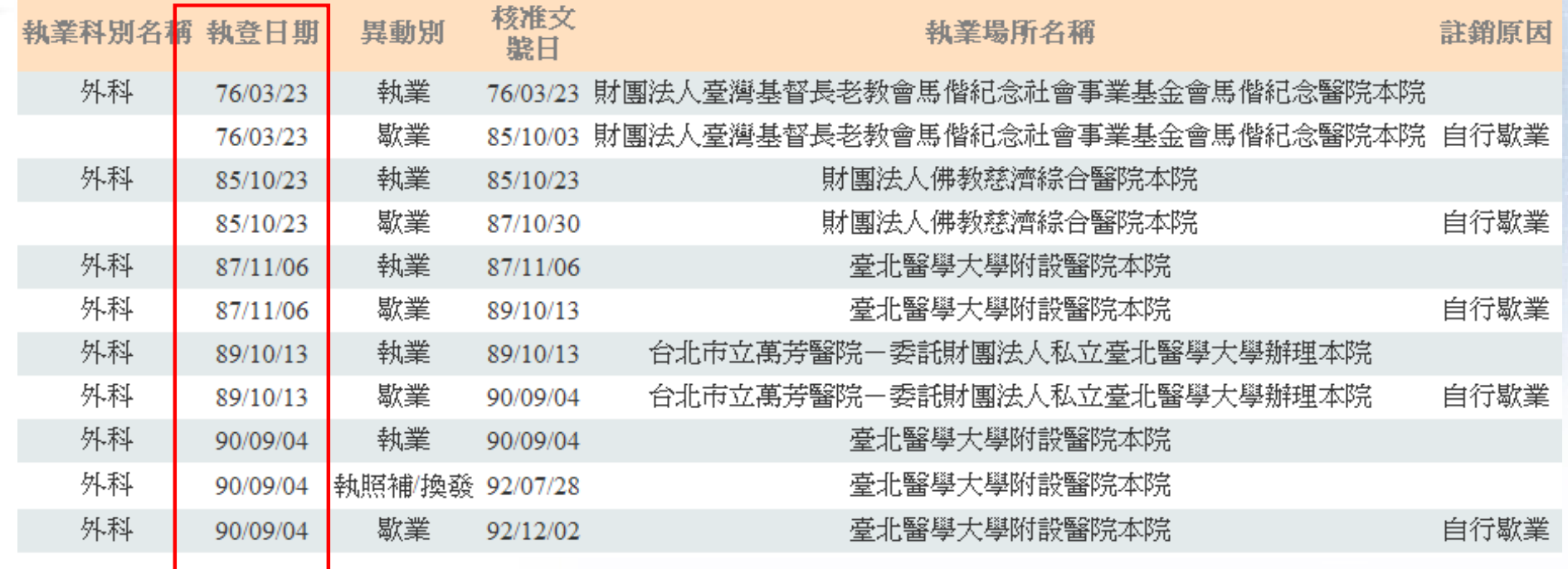

## 基本資料**(**人員**)-**醫事人員資料查詢

#### 編輯:目前只開放四、兵役及六、其他供編輯

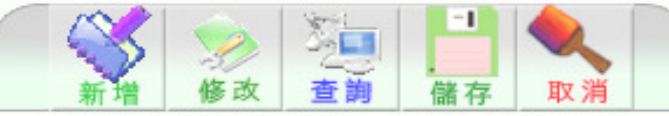

(若無法儲存諸注意下方是否顯示紅色錯誤訊息)

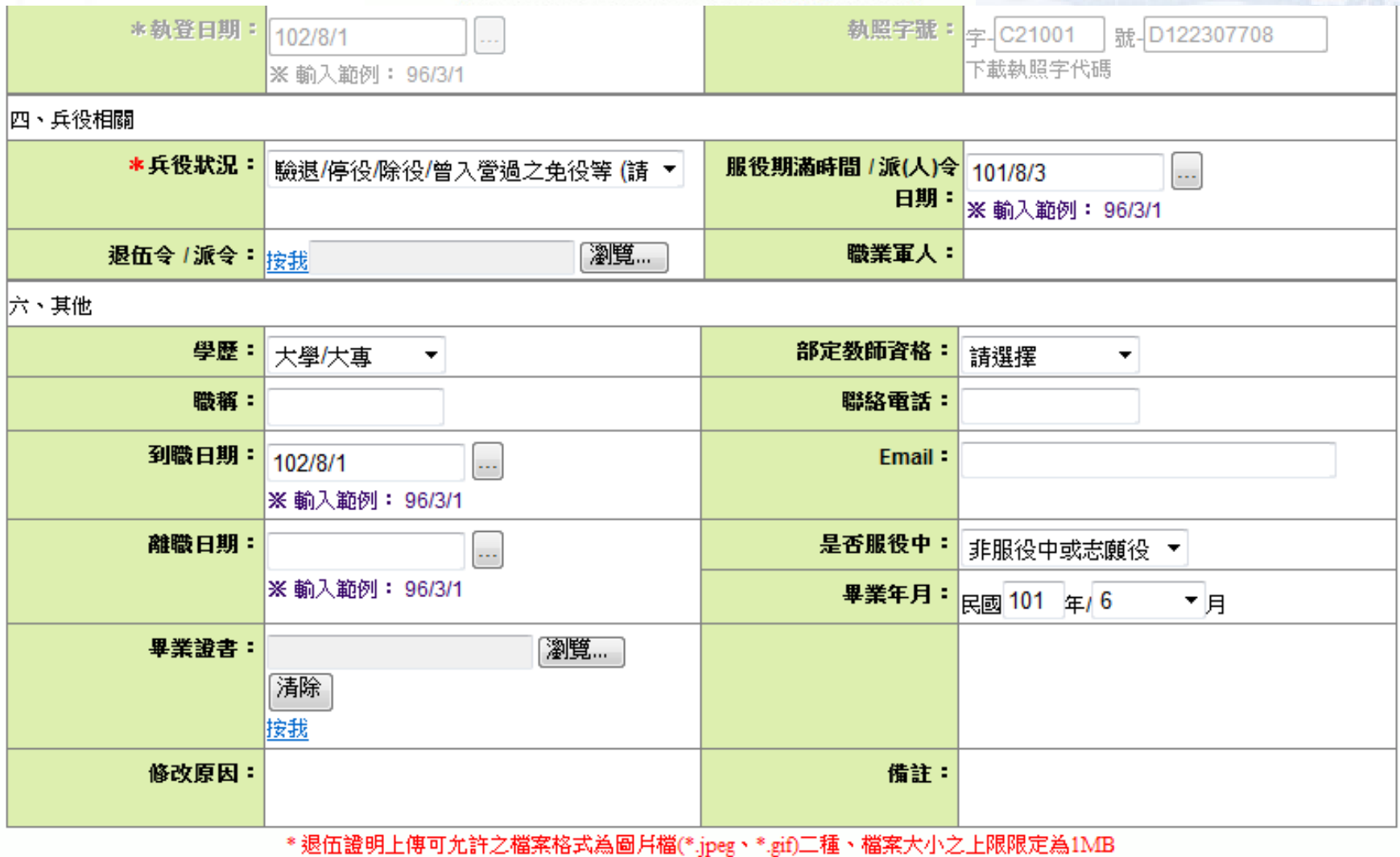

\* 畢業證書上傳可允許之檔案格式為圖月檔(\*.jpeg、\*.gif)二種、檔案大小之上限限定為500kb

**Istron** 

**Wistron ITS** 

## 基本資料**(**人員**)-**醫事人員資料查詢

有關參考補助期限:

 1.參考補助期限:男生若未填兵役狀況,系統將不計算參考補助期限

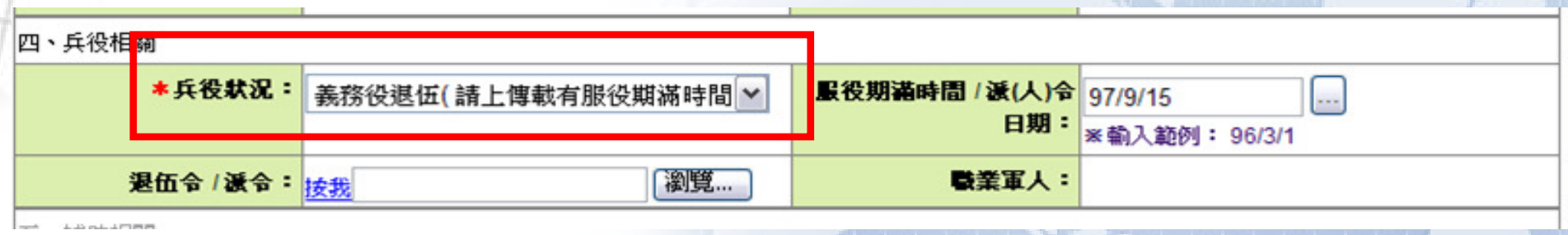

2.退伍令/派令:上傳格式須為 JPEG、JPG、或GIF且大小不 可超過1MB

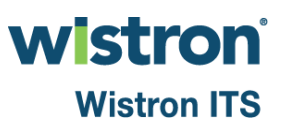